## How to Use the Polygon Tool in CorelDRAW

In this tutorial, we'll show you how to draw and edit polygons in CorelDRAW, plus how to transform polygons into complex and interesting shapes.

## **Polygon Tool Basics**

The **Polygon** tool can be found on the **Toolbox**, located by default below the **Ellipse** tools. This tool can also be activated by the **Y** shortcut.

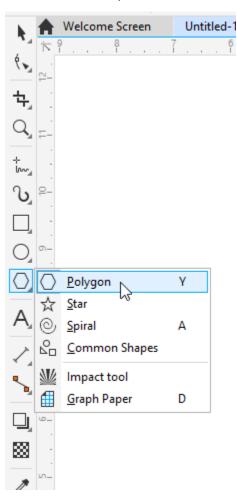

The property bar displays the default outline width and line style for all graphic elements, which can be changed for a polygon once it's created. You can also set the number of polygon sides.

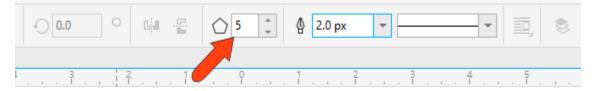

A polygon is created by clicking and dragging from one corner to the opposite corner of its bounding rectangle. Once created, the polygon has 8 sizing handles all around, and an X at its center.

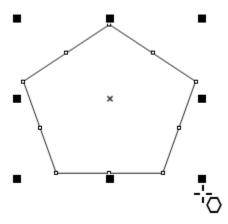

- To draw a polygon from its center, hold the **Shift** key while dragging the mouse.
- To draw a polygon with equal sides, hold the **Ctrl** key (**Cmd** key for Mac users) while dragging the mouse.
- To draw an equal-sided polygon from its center, hold both the **Shift** key and **Ctrl/Cmd** key while dragging the mouse.

Corner handles can be dragged to resize while maintaining the aspect ratio, and side handles can stretch or narrow. Clicking and dragging the X moves the polygon, and keeping the **Shift** key pressed constrains the move to be horizontal or vertical.

When you click on the X, the sizing handles become rotation handles, which can be used to rotate or skew the polygon.

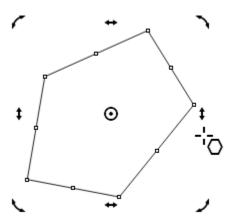

The polygon center is now a circular pivot point, which you can click and drag to a different spot, and now this point is the center of rotation.

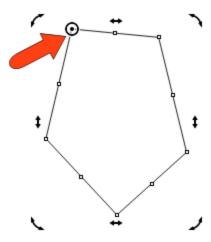

Clicking the pivot point brings back the X and the sizing handles.

As long as a polygon is selected, you can change outline width, line style, left-click a color swatch to add a solid fill, and right-click a color swatch to set the outline color. You can also change the number of sides.

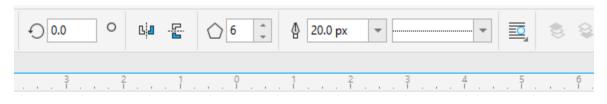

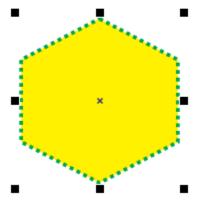

You can use the **Object Position** fields on the property bar to place the polygon. By default, the X and Y coordinates here define the location of the X at the polygon center. But you can also choose a different reference point, like the lower left corner, and specify that point's coordinates.

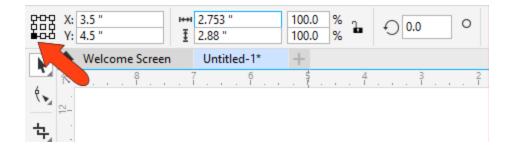

When you use the **Object Size** fields to specify width and height, the reference point remains in place while other points move accordingly. The same applies for the **Scale Factor** fields, which reflect the change from the polygon's original dimensions. If you change either percentage, the reference point stays in place.

You can also enter a rotation angle.

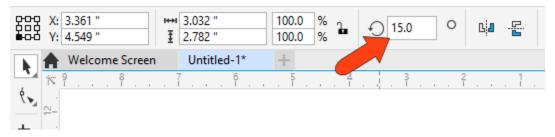

## Modifying a Polygon

To make changes to a polygon, you can first select it. You can select any polygon while the **Polygon** tool or another shape tool is active, or you select it with the **Pick** tool.

The **Shape** tool can be used to transform a polygon into a much more complex and interesting shape.

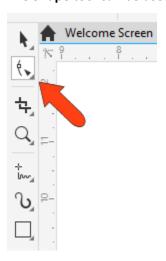

You can activate the **Shape** tool while a polygon is already selected, or you can select a polygon with the **Shape** tool. This produces nodes at each corner and at the midpoint of each side.

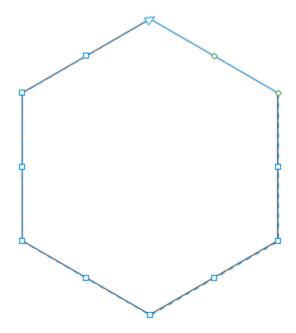

Clicking and dragging any node produces the same shape at every corner or side, resulting in a star shape. With the **Ctrl/Cmd** key pressed, each node remains the same distance from its adjacent nodes.

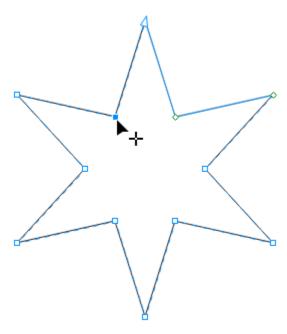

Without the **Ctrl/Cmd** key pressed, you can drag nodes to twist the shape. You can even drag nodes inward (with or without pressing the **Ctrl/Cmd** key) to get an overlapping star shape.

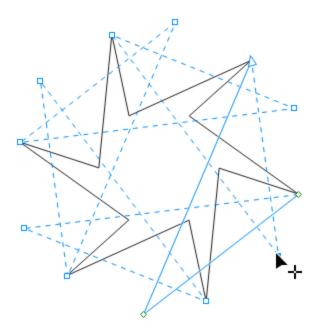

The **Shape** tool can make polygons even more interesting. You can double-click on an edge to add a node, which adds similar nodes on all edges.

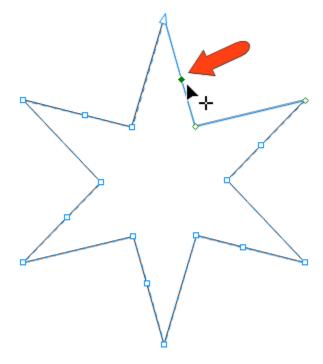

Dragging added nodes can change the polygon even further.

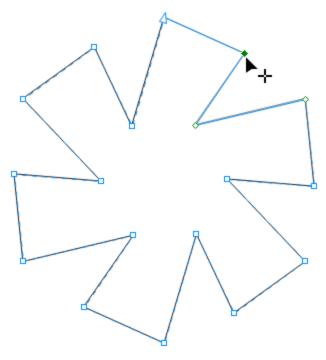

Double-clicking a node removes it, along with the similar nodes on other edges. You can also click a node to select it, then click **Convert to Curve** on the property bar.

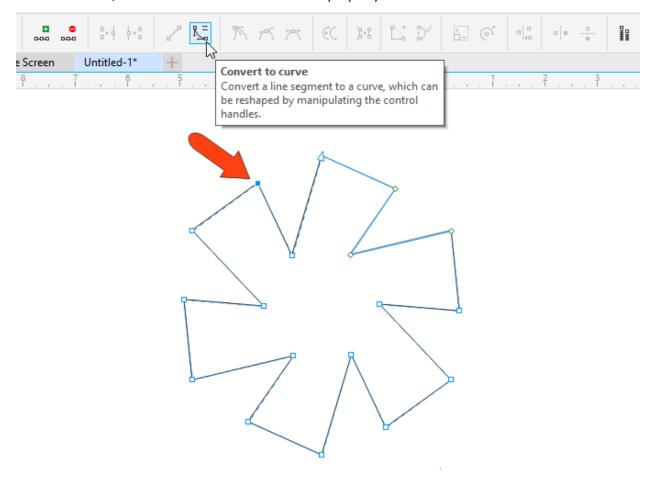

Now you can adjust tangency at both ends of the line segment.

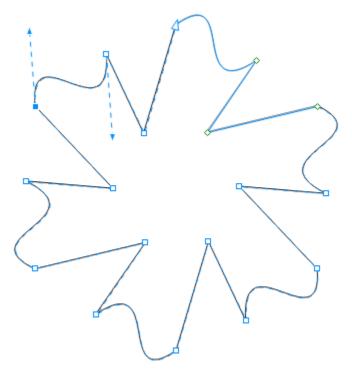

If you want to adjust individual nodes without maintaining even sides and corners, first press the **Spacebar** to temporarily switch to the **Pick** tool, which selects the polygon. Then click **Convert to Curves** on the property bar.

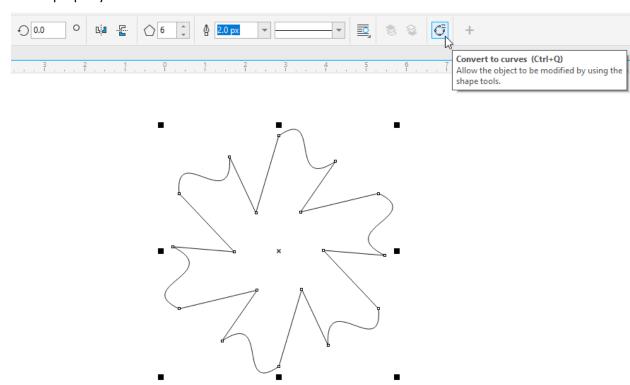

Once converted, you can press the **Spacebar** to go back to the **Shape** tool and adjust individual nodes. You can also drag a selection marquee around multiple nodes to move them together.

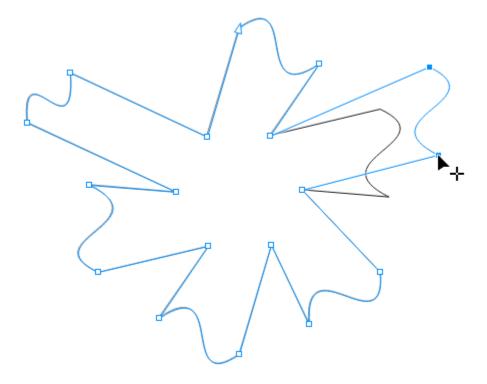